## Créer un diaporama avec Impress

**LibreOffice Impress (Présentation)** est le module de composition de diaporamas, présentations sous forme de suites de diapositives.Elles contiennent du texte, des photos, des vidéos. Celles-ci visent à mettre en valeur grâce à différents types d'édition et modes d'affichage : Normal (pour l'édition générale), Plan (pour organiser et structurer le contenu de votre texte), Notes (pour visualiser et modifier les notes jointes à une diapositive), Prospectus (pour la production de matériel sur papier), et Trieuse de diapositives. Il utilise nativement le format OpenDocument (.odp) mais également compatible avec le format du logiciel Microsoft PowerPoint (.ppsx)

Pour ouvrir le logiciel cliquer l'icône correspondante

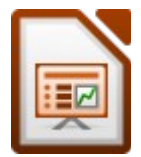

Le logiciel s'ouvre sur cette *fenêtre*

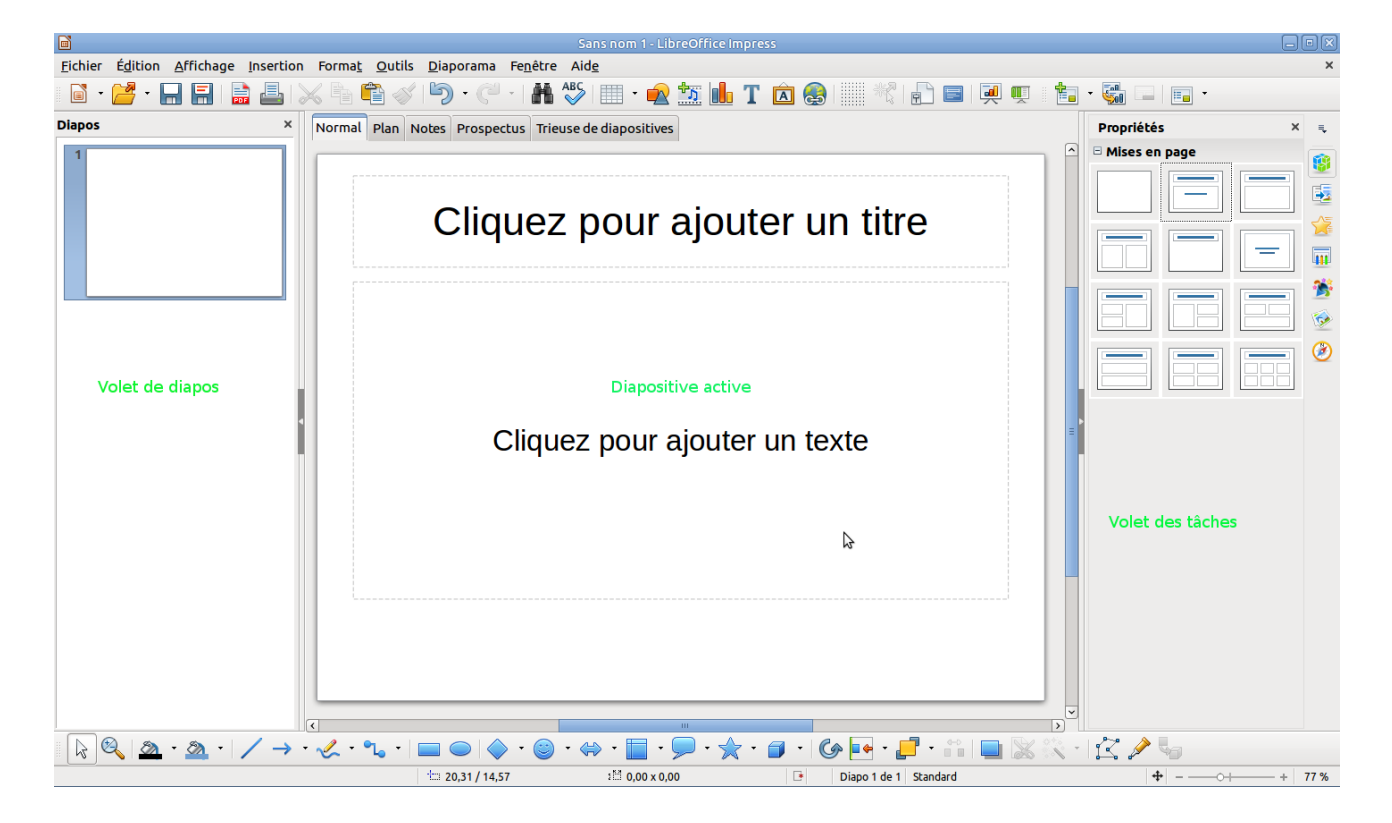

#### *Barre de Menu et d'outils*

Eichier Édition Affichage Insertion Format Qutils Diaporama Fenêtre Aide d 2 - H E B B X & G 4 D · C · K + 5 H · Q 2 M · T Q & H · ( + B = Q + B + G - E ·

#### *Barre d'outils de dessin et de formes géométriques*

 $RQ_1Q_2 \cdot Q_1 \cdot \mid \mathcal{A} \cdot Q_2 \cdot Q_2 \cdot \mid \mathbf{Q} \mid Q_1 \cdot Q_2 \cdot Q_1$ 

Dans le **Volet des tâches** choisissons à l'onglet **Mise en pages** nous cliquons la **Diapositive Texte**

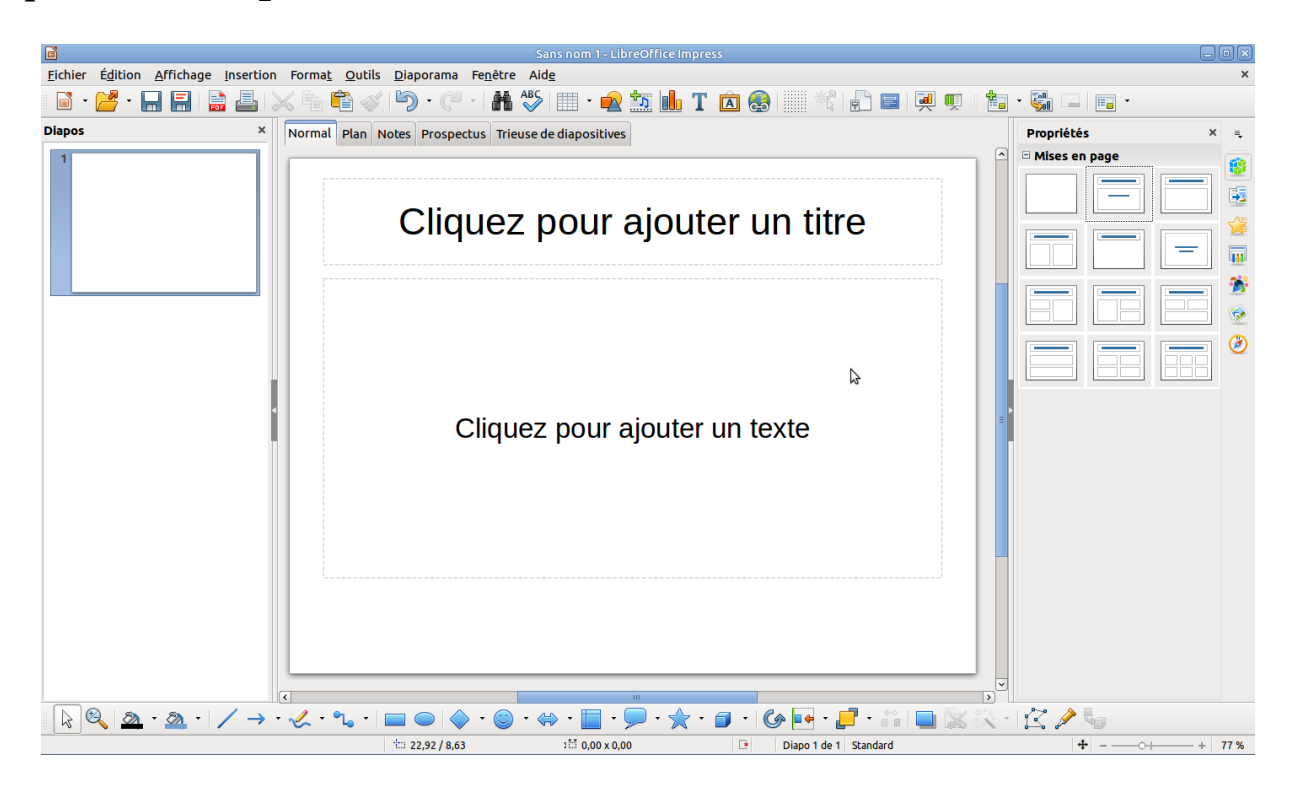

*Première diapositive*

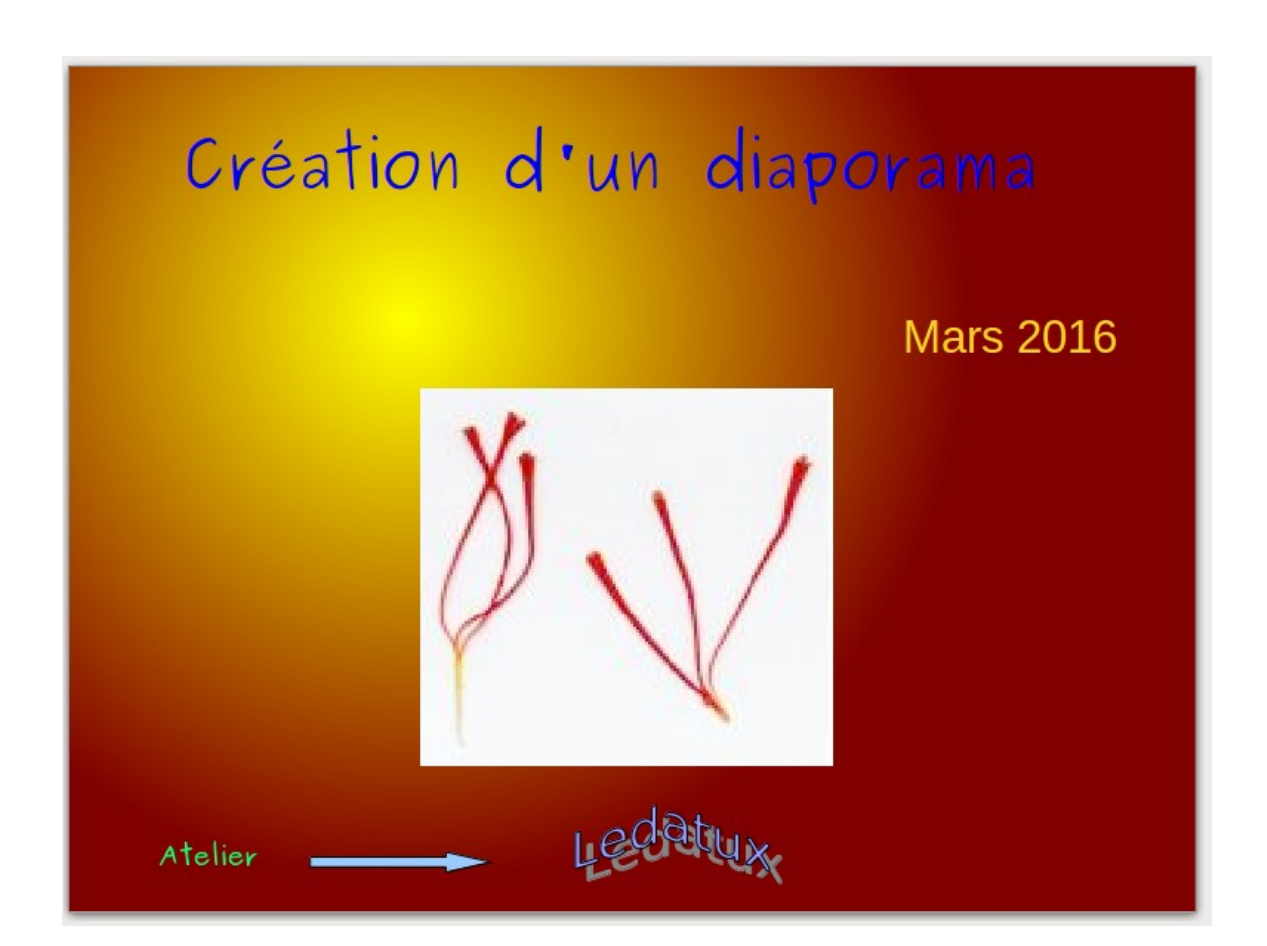

### Écrire le **titre** puis votre **texte :** la date, **(Mars 2016) Redimensionner votre texte**, le positionner en haut à droite; Cliquer l'outil de sélection de la Barre d'outils Dessin

pour effectuer

**Cliquer** le T de la Barre d'outils l'endroit précis de votre diapositive

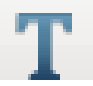

écrire le texte (**Atelier**)

Dans la Barre de dessin **cliquer la flèche** puis la flèche désirée à l'endroit précis

Dans la Barre d'outils cliquer **Galerie Fontwork**

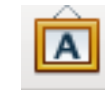

Double clics dessus, écrire son texte, dans ce cas, le nom de l'association informatique Ledatux

**Menu Insertion**  $\rightarrow$  **Image** issue de mon dossier **Safran** double clics sur la photo

*Seconde diapositive*

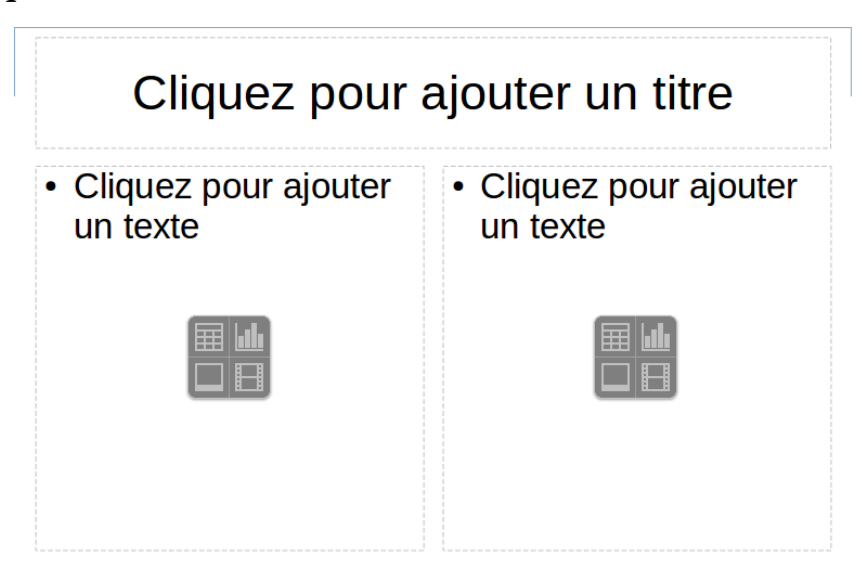

Insertion d'une diapositive Cliquer l'icône Diapo + ou *Diapo ins* → *érer une nouvelle diapositive*

Cliquer **Titre et 2 contenus** dans le volet **Mise en pages**

Écrire le **titre** et le texte dans le **premier cadre**

Cliquer l'icône **insérer une image** aller dans le dossier convenu et double clic sur **l'image**

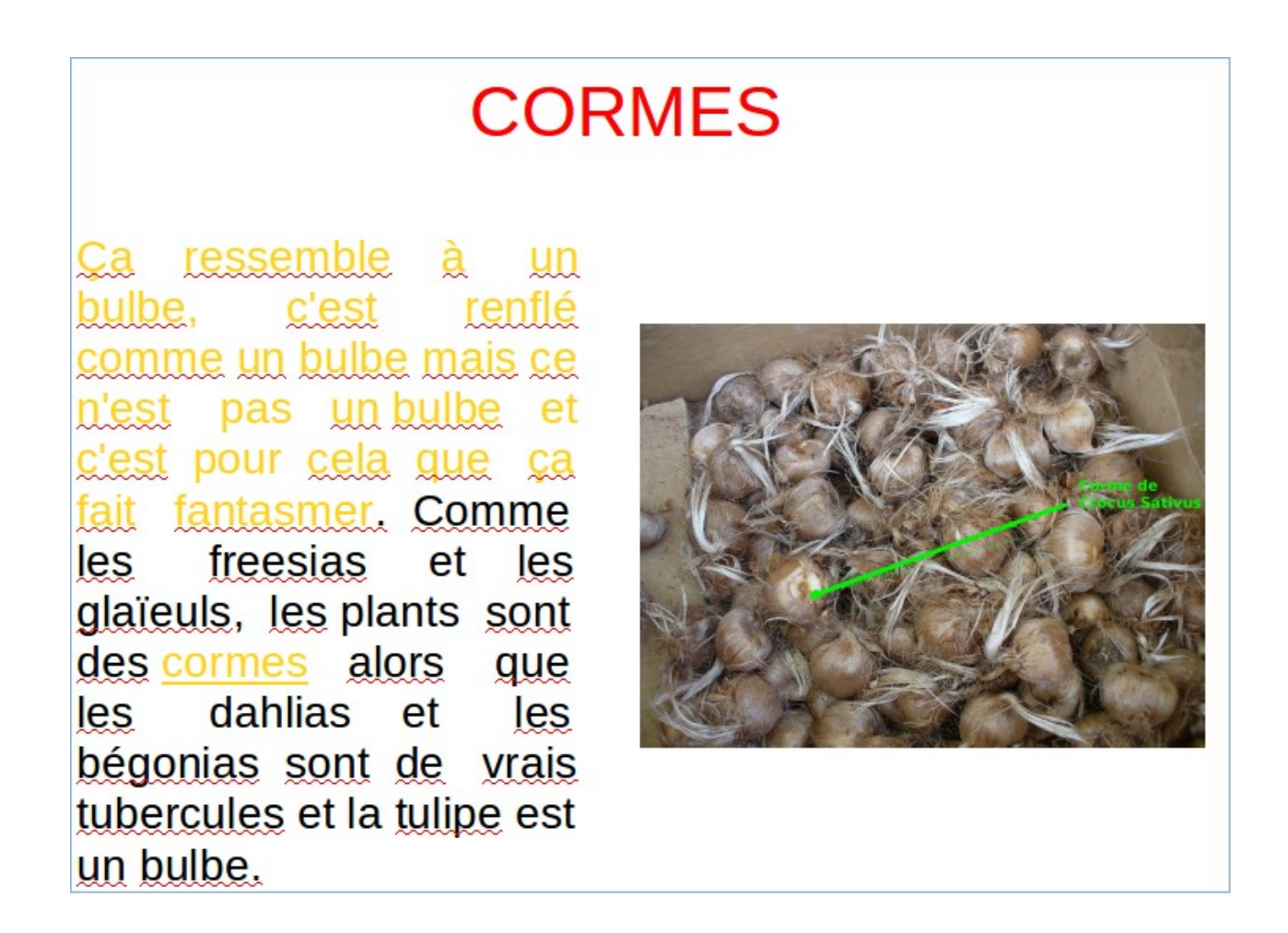

et ainsi de suite.

Le Diaporama de Maryse comporte 220 diapositives, celui de l'écolière de 8 ans 10 diapos celui-ci un peu moins

#### **Tourner la photo sur la diapositive**

si votre photo portrait est dans le mauvais sens vous pouvez la tourner ; utiliser l'icône sélection de la barre de dessin

les poignées doivent être rouges en se positionnant au coin d'une photo vous pouvez la pivoter

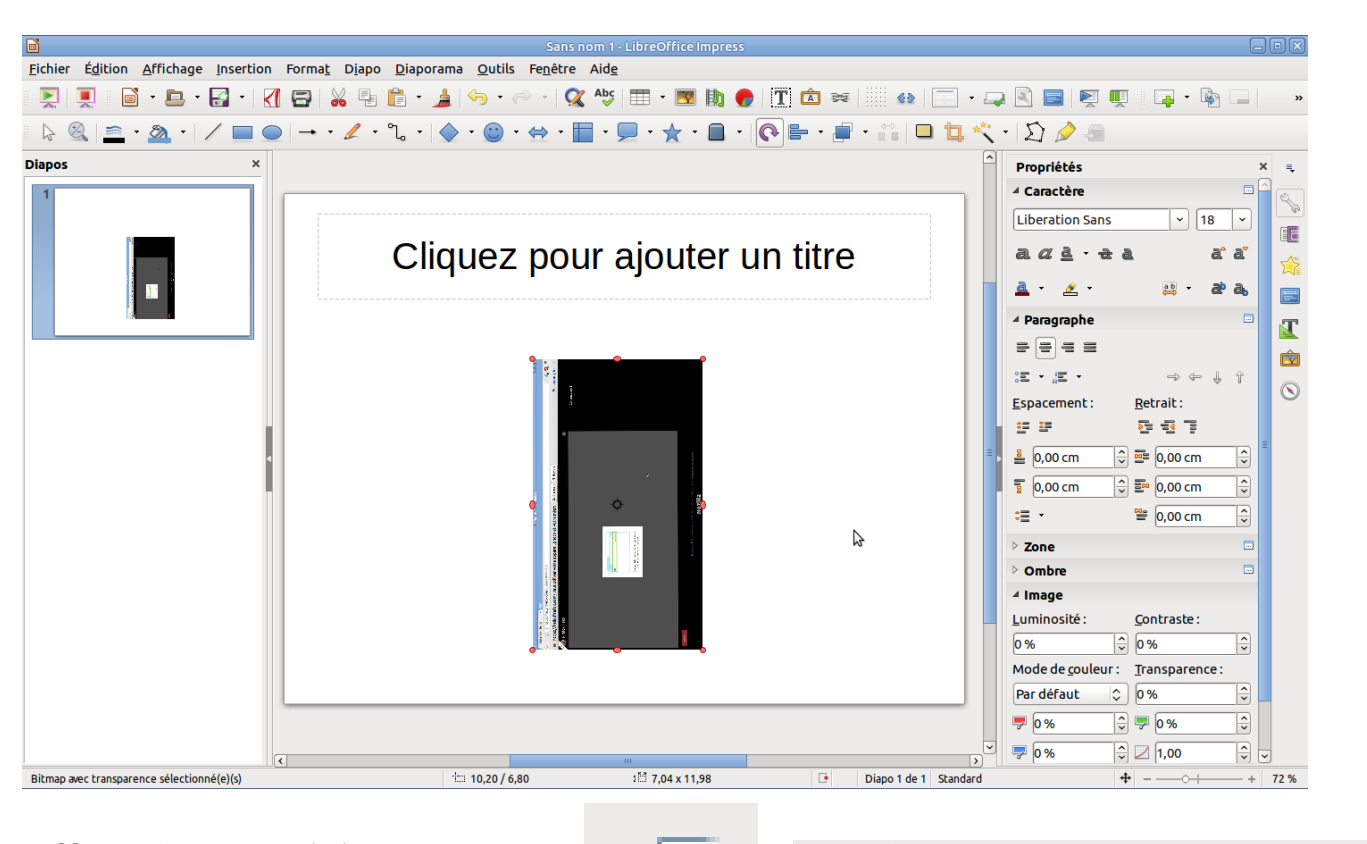

#### **Transition Effets de transition** Cliquer l'icône **Transitions Boîte** Forme ŀŀŀ w Sélectionner la première diapositive Coin Vénitien Choisir **Transition aléatoire** Fondu Couper Appliquer à toutes les diapos Юā ц. **Dissolution** Couvrir 7 ≡≣ Aléatoire Peigne  $|\overline{\mathbf{v}}|$  $\rightarrow$ Appliquer la transition à toutes les diapos

Mais on peut choisir un effet précis pour le titre, le texte, la photo

#### **Passer à la diapo suivante**

On peut le faire au **clic** ou **automatiquement**

Dans ce cas nous choisissons 4 secondes en auto à vitesse moyenne

#### **ajouter du son**

Nous pouvons ajouter du son au format **mp3** qui se trouve dans notre dossier **Musique.** Le morceau choisi est une interprétation de harpe : **TracK1**

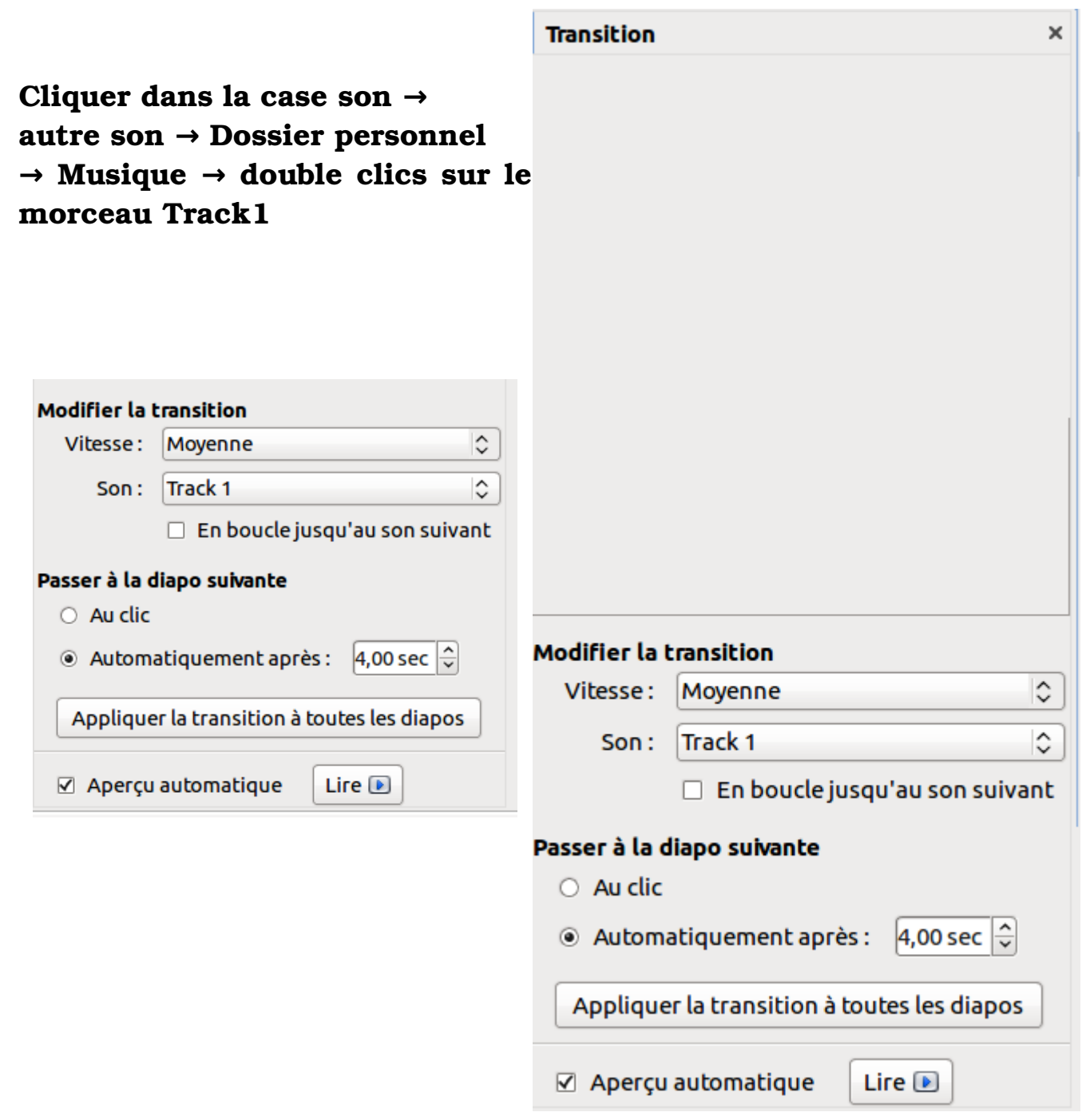

#### **Fond de couleur des diapositives**

Pour agrémenter le fonds des diapositives en peut lui attribuer une couleur

**Cliquer Format → Page → Arrière-Plan → Dégradé →** Nous avons choisi **Flamboyant →** Valider **OK** 

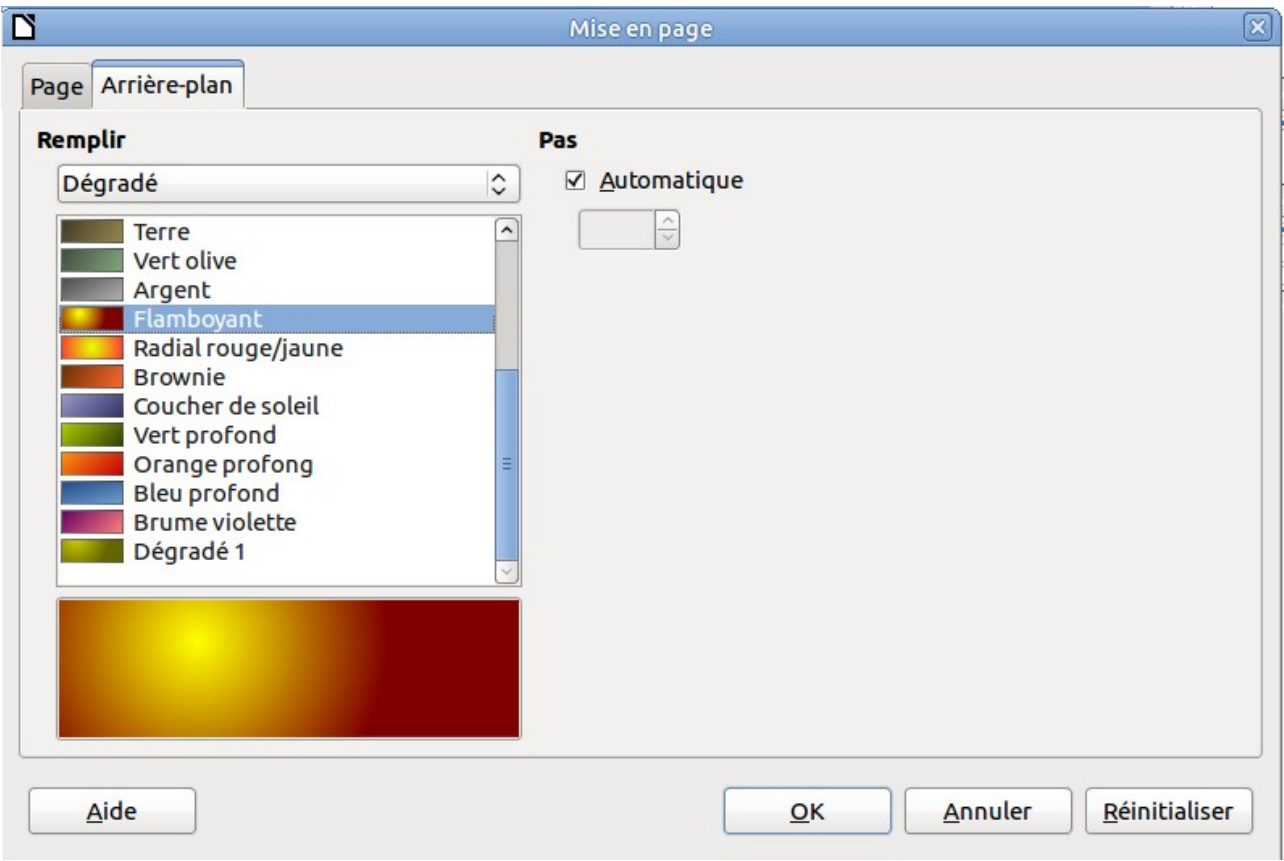

# **Appliquer à toutes les pages**

Cliquer **OK**

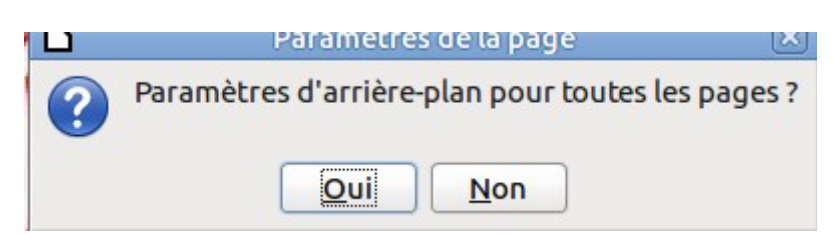

#### **Enregistrement**

Fichier  $\rightarrow$  Enregistrer Sous (Ctrl + Maj + S) Dans dossier **Image** Sous le **nom : ce que vous voulez** Au format **.odp** ou **.pps**

#### **Enregistrement au format .ppsx 20072013**

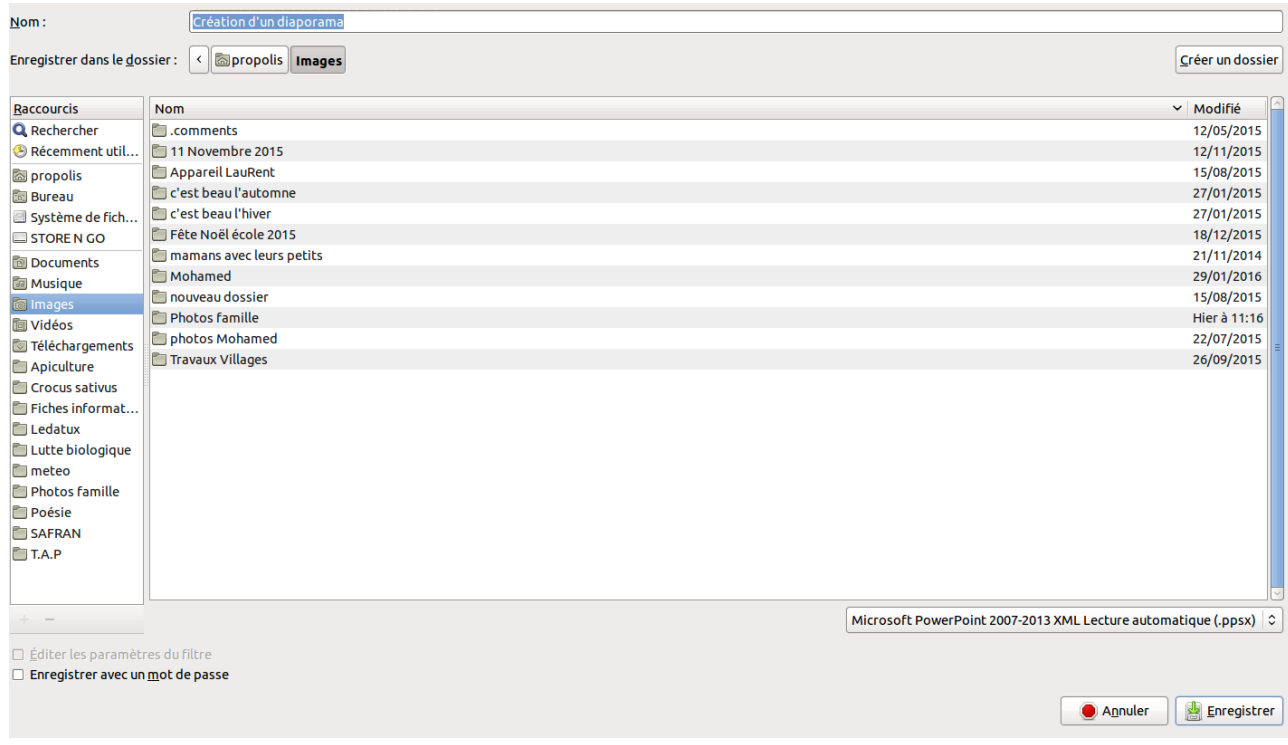

#### Cliquer **Enregistrer**

#### **Lancer automatiquement le démarrage du diaporama à l'ouverture du fichier .ODP**

LibreOffice est capable de lancer automatiquement un fichier .PPS.

Pour faire de même avec un fichier .ODP, il faut utiliser l'extension ImpressRunner.

- *télécharger l'extension dans le dossier Téléchargements,* [http://extensions.libreoffice.org/extension](http://extensions.libreoffice.org/extension-center/impressrunner/releases/2.0/impressrunner-2-0.oxt)center/impressrunner/releases/2.0/impressrunner-2-0.oxt
- *Pour l'installer Ouvrir Impress → Onglet Outils → Gestionnaire des extensions s* **→ → →** *électionner ImpressRunner Ajouter Cliquer l'extension Activer Red* **→ →** *émarrer LibreOffice Impress*

• l'extension a ajouté une barre d'outils avec 2 boutons:

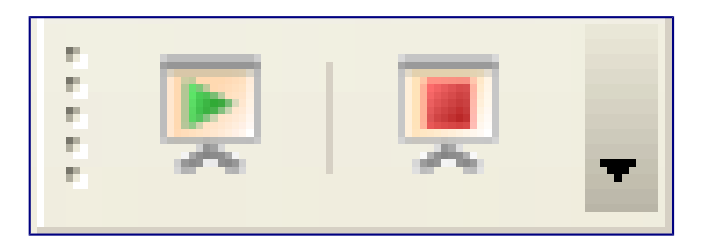

- le bouton avec la flèche verte permet d'activer la fonction de démarrage automatique
- le bouton avec le carré rouge permet de retirer la fonction
- ImpressRunner détecte la présence du mot clé dans les propriétés de l'utilisateur pour déclencher le démarrage automatique ou non.
- Une fois le fichier enregistré et fermé, lors de la prochaine ouverture le diaporama démarrera automatiquement

**Téléchargement LibreOffice 5.1 pour Windows Vista, 7, 8.1, 10** https://fr.libreoffice.org/download/libreoffice-stable/?type=win[x86\\_64&version=5.1.0&lang=fr](https://fr.libreoffice.org/download/libreoffice-stable/?type=win-x86_64&version=5.1.0&lang=fr)

**Ledatux Club informatique de la commune de Lédat 47300 Mardi et Samedi de 9 h à 12 h, Jeudi de 20 à 22 h [asso.ledatux@laposte.net](mailto:asso.ledatux@laposte.net) <http://www.net1901.org/association/LEDATUX,871303.html>**